# **سیستم حضور و غیاب و مرکز کنترل دسترسی06B**

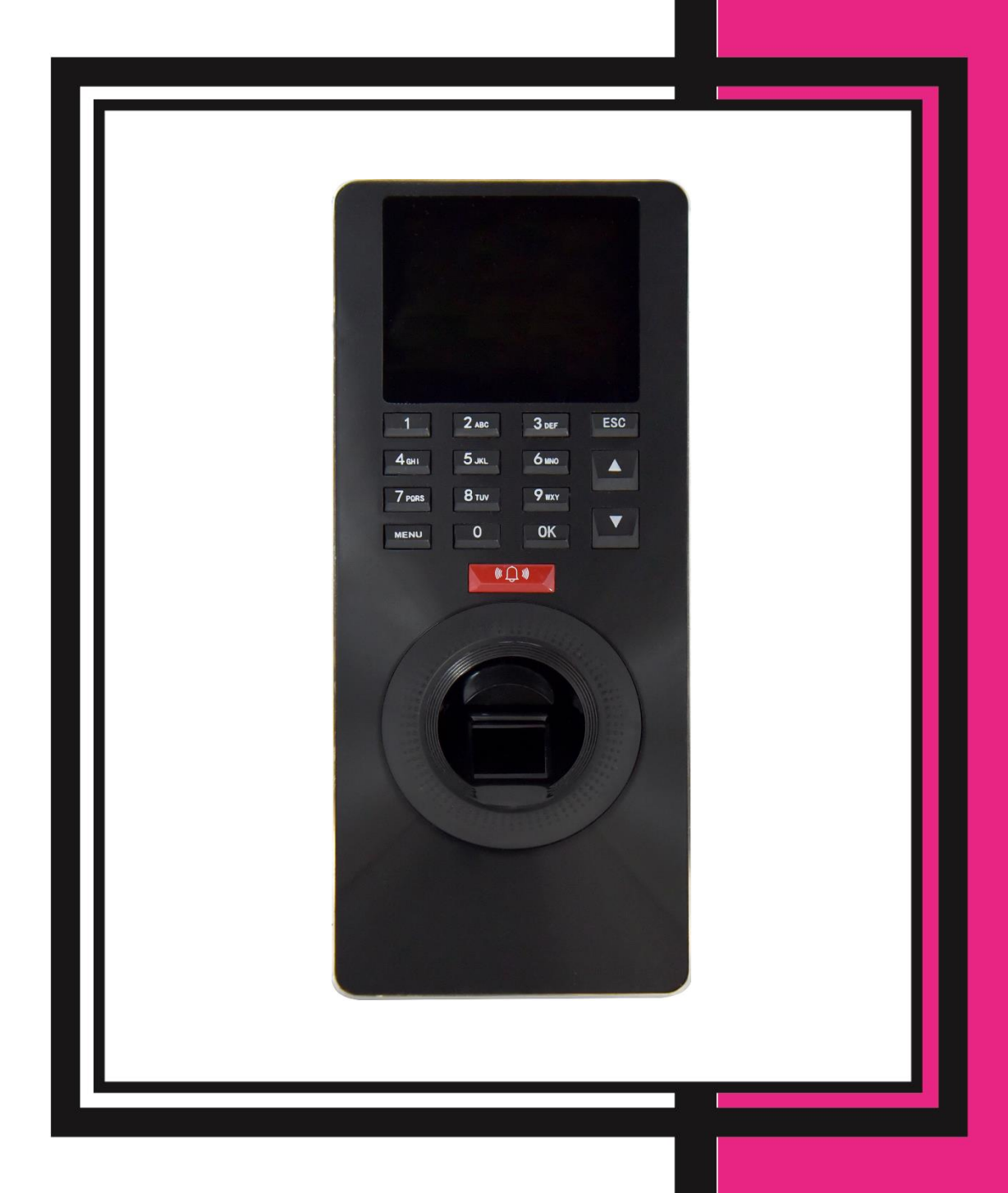

# فهرست

![](_page_1_Picture_7.jpeg)

# <span id="page-2-0"></span>**بخش یک: نصب و راه اندازی مرکز کنترل دسترسی 26B**

# <span id="page-2-1"></span>مشخصات و ویژگیها

- تغذیه ورودی  $\mathsf{V}_\mathsf{DC}$
- جریان مصرفی در حالت کار A1
	- 200\*84\*31 mm ابعاد
- دارای نمایشگر LCD 2.4 اینچ
- قابلیت ثبت و مشاهده دسترسی کاربران
	- امکان ثبت و ذخیره 160000 تردد
		- قابلیت تعریف 3000 کاربر
		- قابلیت تعریف 3000 کارت EM
			- قابلیت تعریف 3000 رمز
		- قابلیت تعریف 3000 اثرانگشت
	- دارای ویگند خروجی و ویگند ورودی
- امکان تنظیم پارامترهای ویگند ورودی و خروجی
	- دارای یک رله آزاد
- امکان تنظیم برنامه و شیفت کاری کاربران و مشاهده ورود و خروج آنها در کامپیوتر
	- امکان اتصال به کامپیوتر بهوسیله کابل شبکه
	- امکان دانلود اطالعات کاربران تعریف شده روی فلش بهعنوان Backup

### نکات نصب

- لطفاً دستگاه را در مکانهایی که در معرض نور شدید قرار دارند، نصب نکنید.
- دستگاه را در مکانهایی که احتمال آسیب رسیدن به آن وجود دارد، نصب نکنید.
	- قبل از نصب کامل دستگاه از اتصال تغذیه ورودی آن اجتناب کنید.
		- ارتفاع مناسب برای نصب دستگاه CM 155±3 است.
- <span id="page-2-2"></span>تغذیه ورودی دستگاه A/1 VDC12 است. در صورت استفاده از تغذیه اشتباه، دستگاه صدمه خواهد دید.
- در صورت استفاده از لوازم جانبی که تغذیه آنها نیز VDC12 است، حتماٌ از آداپتور مجزا استفاده گردد.

![](_page_3_Figure_0.jpeg)

- <span id="page-3-1"></span><span id="page-3-0"></span>-0 آالرم هشدار
- -4 کارتخوان جانبی
- -0 کلید تحریک دست
- 6- اتصـــال بـــه کـــامپیوتر از طریق کابل شبکه
	- -7 زنگ
	- GND -8
- 9- مرکـز کنتــرل دسترســی جانبی

![](_page_3_Figure_8.jpeg)

# <span id="page-4-0"></span>آشنایی با کانکتورها و رنگ بندی سیم ها

![](_page_4_Figure_1.jpeg)

# خروجی **Tamper**

در پشت دستگاه یک Tamper تعبیه شده است و درصورتیکه دستگاه از روی قاب پشتی کنده شود، Tamper از حالت فشرده خارج خواهد شد و رله آالرم و بازر داخلی فعال خواهد شد.

# اتصال قفلبرقی

این محصول امکان اتصال به قفلبرقی در دو حالت NC و یا NO را دارد. جهت مشاهده کانکتور و نحوه سیم بندی قفل به ادامه مطلب توجه نمایید.

# نحوه اتصال قفل با منبع تغذیه ورودی مشترک

![](_page_4_Figure_7.jpeg)

![](_page_5_Figure_0.jpeg)

 توجه: در هنگام استفاده از قفل بهتر است یک دیود )بهعنوانمثال 4007N1 )با پالریته برعکس بهموازات ترمینال ورودی قفل نصب گردد.

در برخی موارد جایز نیست که از تغذیه مشترک برای قفلبرقی و دستگاه مرکز کنترل استفاده نمود. در ادامه برخی از این موارد ذکر شده است:

- . تغذیه قفلبر قی $V_{DC}$ 1 نباشد.  $1$
- .2 فاصله بین قفلبرقی و کارتخوان زیاد باشد.
- . تغذیه ورودی قفلبرقی و دستگاه کارتخوان هر دو  $\nu_{DC}$ 12 بوده ولی اختلاف جریان بین این دو بیشتر از یک آمپر . (1A) باشد.

# ویگند ورودی و خروجی

ویگند ورودی: کانکتور ویگند ورودی جهت اتصال یک سیستم ویگند خوان )Reader )است. در این حالت مرکز کنترل بهعنوان یک کنترلکننده برای تائید اطالعات ارسالی از ویگند خوان است.

ویگند خروجی: جهت ارتباط یک کارتخوان جانبی با مرکز کنترل دسترسی است که کد کاربری یا کد کارت را برای تائید به مرکز کنترل ارسال خواهد کرد.

![](_page_5_Figure_9.jpeg)

![](_page_5_Figure_10.jpeg)

#### توجه:

- فاصله بین مرکز کنترل، کارتخوان و یا مرکز کنترل دسترسی جانبی نمیتواند بیشتر از 93 متر باشد.
- جهت اطمینان از صحت عملکرد دستگاه باید GND مرکز کنترل به GND سایر لوازم جانبی، که از طریق ویگند با هم در ارتباط هستند، متصل شود.
- درصورتیکه فاصله بین دو دستگاه کمی بیشتر از 93 متر شود، بهتر است از کابل شیلد دار برای این کار استفاده گردد.
- دستگاه ویگند 22 بیت و 04 بیت را پوشش میدهد. جهت تنظیم هرکدام به منوی برنامه ریزی دستگاه مراجعه نمایید.

![](_page_6_Figure_0.jpeg)

# اتصال منبع تغذیه

 کار A1 و در زمان Standby حدود mA50 است. ولتاژ کاری دستگاه  $\rm V_{DC}$  12 و جریان مصرفی آن در هنگام

![](_page_6_Figure_3.jpeg)

# نحوه ارتباط مرکز کنترل با کامپیوتر

برای برقراری ارتباط بین کامپیوتر و سیستم حضوروغیاب میتوان از پورت شبکه )IP/TCP )که کنار دستگاه تعبیه شده است، استفاده نمود.

# دکمه **Reset** و کانکتور **USB**

![](_page_6_Figure_7.jpeg)

توجه: درصورتیکه در حین کار با مرکز کنترل با مشکل نرمافزاری یا خطا مواجه شدید، با استفاده از یک میله با قطر 2 میلیمتر دکمه Reset را فشار دهید.

نکات مهم قبل از راهاندازی:

- -1 قبل از وصل کردن تغذیه دستگاه و روشن نمودن آن، مطمئن شوید که تمامی اتصاالت و سیمکشیها بهصورت صحیح انجامشدهاند.
- -2 قبل از شروع نصب لطفاً راهنمای نصب را بهطور کامل مطالعه نمایید. در صورت صدمه دیدن دستگاه به دلیل سیمکشی نادرست دستگاه دیگر شامل گارانتی نخواهد بود.
	- -0 اطمینان حاصل کنید که هیچ سیم لختی روی کانکتورها وجود نداشته باشد.
- -4 بهتر است فاصله میان آداپتور تغذیه و دستگاه زیاد نباشد. فاصله زیاد میان این دو باعث تضعیف ولتاژ موردنیاز خواهد شد.

# زنگ بی سیم

به مرکز کنترل دسترسی 32B میتوان زنگ بی سیم موجود در پکیج دستگاه را کد داد و با فشار دادن دکمه زنگ روی مرکز کنترل، زنگ بیسیم تولید صدا خواهد کرد.

![](_page_7_Figure_2.jpeg)

# <span id="page-7-0"></span>بخش دو: راهاندازی نرمافزاری مرکز کنترل و منوهای آن

![](_page_7_Figure_4.jpeg)

![](_page_7_Figure_5.jpeg)

# <span id="page-7-1"></span>منو اصلی

جهت دسترسی به منوی اصلی مرکز کنترل دکمه MENU روی صفحهکلید دستگاه را فشار دهید. با باز شدن منو، 2 منوی اصلی نمایش داده خواهد شد.

- .1 بخش: قابلیت تعریف 12 بخش کاری متفاوت برای کاربران
- .2 شیفت: شامل شیفت کاری کاربران، قوانین تردد، دانلود و بارگذاری شیفت های تعریف شده برروی دستگاه
	- .0 کاربران: این منو جهت تعریف، ویرایش، حذف کاربر، دانلود و بارگذاری کاربران در سیستم است.
		- .4 گزارش: دانلود گزارش تردد کاربران از دستگاهبرروی فلش
- .0 تنظیمات: شامل تنظیمات دستگاه، زمان، تنظیمات شبکه، قوانین تردد، تعیین نوع سنسور درب و ... میباشد.
- .2 سیستم: مشاهده تردد کاربر برحسب شماره کاربری، نمایش تعداد کاربران، تعداد ترددها و اطالعات کلی دستگاه.

# <span id="page-8-0"></span>**.1** بخش

قابلیت تعریف 12 بخش کاری متفاوت برای کاربران وجود دارد. در این قسمت نام بخش ها تعریف میشود سپس در قسمت ویرایش کاربر میتوان هر کاربر را به بخش مورد نظر انتقال داد.

#### <span id="page-8-1"></span>**.2** شیفت

#### <span id="page-8-2"></span>**.2.1** شیفت

توسط این منو میتوان 24 شیفت زمانی مختلف را برای مرکز کنترل تعریف نمود و سپس به هر کاربر شیفت متناسب به او را اختصاص داد. هر شیفت دارای 2 محدوده زمانی ورود و خروج میباشد.

#### <span id="page-8-3"></span>**.2.2** قوانین

در این مرحله تاخیر مجاز روزانه (پیش فرض 0 دقیقه)، تعجیل مجاز روزانه (پیش فرض 0 دقیقه) قابل تنظیم هستند.

#### <span id="page-8-4"></span>**.2.2** دانلود

در این مرحله با استفاده از یک فلش فرمت شده میتوان شیفتها و قوانین تعریف شده در دستگاه را به فلش انتقال داد.

# <span id="page-8-5"></span>**.2.2** بارگذاری

در این مرحله با استفاده از یک فلش فرمت شده میتوان شیفتها و قوانین تعریف شده را از فلش به دستگاه ارسال کرد.

#### <span id="page-8-6"></span>**.2** کاربران

گزینه کاربران دارای 4 زیر منو برای تعریف کاربر جدید، ویرایش کاربر، دانلود و بارگذاری کاربران در فلش است.

#### <span id="page-8-7"></span>**.2.1** جدید

در این مرحله جهت تعریف کاربر جدید میتوان ابتدا یکی از موارد اثر انگشت یا رمز عبور یا کارت را تعریف کرد، سپس در منوی ویرایش مابقی موارد را تعریف یا ویرایش کرد.

#### تعریف اثر انگشت کاربر

![](_page_8_Figure_16.jpeg)

توجه: مرکز کنترل بهصورت اتوماتیک کد کاربری را از عدد 1 شروع کرده و به ترتیب افزایش خواهد داد.

توجه: کد کاربری میتواند عدد 1 تا 999999999 باشد.

توجه: جهت تغییر صفحهکلید بین حروف و اعداد از کلید ▲ استفاده نمایید.

#### تعریف رمز عبور کاربر

![](_page_9_Figure_1.jpeg)

#### توجه:رمز وارد شده میتواند عدد 1 تا 9 رقمی باشد.

#### تعریف کارت کاربر

![](_page_9_Figure_4.jpeg)

#### <span id="page-9-0"></span>**.2.2** ویرایش

منوی ویرایش جهت ویرایش نام کاربر، رمز عبور، کارت، تعیین نوع کاربر و حذف کاربر و ... میباشد.

پس از ورود به منوی ویرایش شماره کاربر مورد نظر وارد یا با کلید جهت دار انتخاب و OK کنید.

- 1( شناسه: کد کاربر انتخاب شده )غیر قابل تغییر(
- 2( نام: نام کاربر در این قسمت قابل مشاهده و ویرایش است.
- 0( ثبت قفل: توسط این گزینه میتوان برای هر روز هفته هر کاربر یک بازه زمانی مجاز تعریف شده را اختصاص داد. ابتدا در منوی تنظیمات سپس منوی کنترل قفل در زیر منوی تنظیم زمان، بازههای زمانی تردد مجاز را تعریف میکنیم. سپس میتوانیم هر کدام از آنها را به کاربران اختصاص دهیم.

توجه: در صورتی که کاربر خارج از بازههای زمانی اختصاص داده شده به آن تردد کند، تردد وی ثبت خواهد شد اما رله عمل نخواهد کرد.

توجه: تمام کاربرانی که جدید تعریف میشوند بهطور پیشفرض به بازه زمانی 1 تعلق میگیرند که میتوان در این قسمت آنها را در بازه زمانی دیگری قرارداد.

- 4( بخش: در این قسمت میتوان هر کاربر را به یکی از بخش های تعریف شده انتقال داد.
- 0( شیفت: در این قسمت میتوان هر کاربر را به یکی از شیفت های تعریف شده انتقال داد.
	- 2( پشتیبان از اثر انگشت ها: تعریف یک اثر انگشت جایگزین برای کاربر
- 7( رمز عبور: تعریف رمز عبور کاربر
	- 8( کارت : تعریف کارت کاربر
- 9( قانون: تعریف کاربر به عنوان مدیر سیستم یا کاربر عادی. درصورتیکه فردی بهعنوان مدیر تعریف شود فقط آن فرد توانایی دسترسی به منو مرکز کنترل را خواهد داشت و کاربران تعریفشده در حالت کاربر فقط میتوانند ورود و خروج خود را ثبت نمایند.
	- 10) حذف کاربر: پاک کردن کاربر تعریف شده (با پاک کردن کاربر تمامی اطلاعات و ترددهای وی حذف خواهد شد.)

#### <span id="page-10-0"></span>**.2.2** دانلود

با استفاده از منوی کاربران و سپس گزینه دانلود میتوان اطالعات کاربران تعریف شده در دستگاه را به فلش ارسال کرد.

### <span id="page-10-1"></span>**.2.2** بارگذاری

با استفاده از منوی کاربران و سپس گزینه بارگذاری میتوان اطالعات کاربران را از فلش به دستگاه ارسال کرد.

نکته: با استفاده از قابلیت دانلود و بارگذاری کاربران میتوان در سازمانها و امکانی که کاربران آنها از چند دستگاه برای تردد استفاده میکنند، در یک دستگاه کاربران را تعریف کرد سپس اطالعات کاربران را در فلش ذخیره سازی کرد و در دستگاههای دیگر بارگذاری کرد. دراین صورت نیازی به تعریف مجدد کاربران دردستگاه های دیگر نمیباشد.

# <span id="page-10-2"></span>**.2** گزارش

# <span id="page-10-3"></span>**.2.1** گزارش

در این مرحله با استفاده از منوی گزارش و سپس گزینه گزارش میتوان تردد کاربران را در بازه زمانی دلخواه بر روی فلش انتقال داد.

![](_page_10_Figure_12.jpeg)

#### <span id="page-10-4"></span>**.2.2** ترددها

با استفاده از منوی گزارش و سپس گزینه ترددها میتوان همه ترددهای ثبت شده در دستگاه را به فلش ارسال کرد.

![](_page_10_Figure_15.jpeg)

توجه: در صورتی که پس از پیغام "رمز شود" دکمه ESC را انتخاب کنید، اطالعات به صورت فایل text به فلش انتقال داده میشود و در آن تردد کاربران قابل مشاهده است اما در صورتی که پس از پیغام "رمز شود" دکمه OK را انتخاب کنید، اطالعات به صورت کد به فلش انتقال داده میشود.

# <span id="page-11-0"></span>**.5** تنظیمات دستگاه

جهت ورود به منوی تنظیمات دکمه MENU را فشار دهید. گزینه تنظیمات را انتخاب و OK کنید یا دکمه 0 را فشار دهید. منوی تنظیمات دارای 2 زیر منو میباشد.

# <span id="page-11-1"></span>**.5.1** دستگاه

منوی دستگاه شامل تنظیمات کلی دستگاه همچون تنظیم زبان دستگاه، نوع تشخیص، پیش فرض، حذف تمامی داده ها و بروزرسانی و... است.

- 1( شماره دستگاه: قابلیت مشاهده و تغییر شماره دستگاه
- 2( زبان دستگاه: پیش فرض فارسی و قابل تغییر به زبان انگلیسی است.
	- 0( مدیران: تعیین تعداد مدیران قابل تعریف در دستگاه تا 13 نفر
- 4) مدای هشدار: فعال (بله) و غیرفعال (نه) کردن صدای سخنگو سیستم
	- 0( میزان صدا: میزان صدای صفحه کلید و سخنگو
- 2( ثبت هشدار: تنظیم 24 ساعت مختلف برای آالرم زنگ و تعداد دفعات پخش آن حداکثر تا 60 مرتبه
- 7) نوع تشخیص: تنظیم مد ثبت تردد کاربران (ثبت تردد با وارد کردن: کارت یا رمز یا اثرانگشت، کارت و رمز و اثرانگشت، کارت و اثرانگشت، رمز و اثرانگشت(
- 8) پیش فرض: ریست کردن تنظیمات انجام شده برروی دستگاه (در صورت بازگرداندن دستگاه به تنظیمات کارخانه کاربران و اطلاعات آنها پاک نخواهند شد.)
	- 9) حذف تمامی ترددها: پاک کردن گزارش تردد کاربران در دستگاه (رمزعبور 8282 میباشد.)
	- 10) حذف تمامی داده ها: پاک کردن همه کاربران و تنظیمات انجام شده برروی دستگاه (رمزعبور 8282 میباشد.)

11( بروزرسانی: بروز رسانی نرم افزار دستگاه از طریق USB

# <span id="page-11-2"></span>**.5.2** زمان

به کمک صفحهکلید و یا کلیدهای جهتدار تاریخ (فقط میلادی) و ساعت دستگاه قابل تنظیم هستند.

# <span id="page-11-3"></span>**.5.2** قوانین تردد

- 1) هشدار تردد فعال: تعیین میزان فضای خالی تا پر شدن ظرفیت حافظه ثبت ورود و خروجها برای اعلام اخطار و هشدار به مدیریت از طریق بازر داخلی دستگاه، توسط این گزینه مشخص میشود.
- 2) فاصله بین ترددها (دقیقه): از این طریق فاصله زمانی ثبت تردد تکراری و فعال شدن رله قابل تنظیم است. جهت غیرفعال کردن این قابلیت مقدار آن را صفر قرار دهید.

#### <span id="page-11-4"></span>**.5.2** شبکه

اینزیر منو جهت انجام تنظیمات ارتباط بین مرکز کنترل و کامپیوتر مانند شبکه، مک آدرس، پورت دستگاه، IPسرور، پورت سرور و زمان واقعی است.

![](_page_11_Figure_23.jpeg)

- 1( شبکه: شامل 4 زیر منوی شبکه، آدرس IP دستگاه، ماسک شبکه و دروازه پیش فرض است.
	- شبکه: بله (دستگاه دارای پورت شبکه میباشد.)  $\checkmark$
- IP دستگاه: آدرس IP پیشفرض 3.3.3.3 است به معنی اینکه IP دستگاه تنظیم نشده میباشد. در صورت نیاز مقدار آن را تغییر دهید.
- ماسک شبکه: مقدار پیشفرض Mask Subnet شبکه 200.200.200.3 است. در صورت نیاز میتوان مقدار آن را تغییر داد.
- دروازه پیش فرض: مقدار پیشفرض Gateway Default شبکه 3.3.3.3 است به معنی اینکه Gateway دستگاه تنظیم نشده میباشد. در صورت نیاز مقدار آن را تغییر دهید.
	- 2( مک: مک آدرس دستگاه قابل مشاهده است.
	- 0( پورت دستگاه: شماره پورت IP/TCP. مقدار پیشفرض آن 5005 است.
- 4( IP سرور: آدرس وب سرور 3.3.3.3 است به معنی اینکه IP سرور دستگاه تنظیم نشده میباشد. در صورت نیاز مقدار آن را تغییر دهید.
- 0( پورت سرور: مقدار پیش فرض Port Server شبکه 7330 است. در صورت نیاز میتوان مقدار آن را تغییر داد.
	- 2( زمان واقعی: قابلیت تنظیم ساعت و تاریخ دستگاه از طریق شبکه

#### <span id="page-12-0"></span>**.5.5** کنترل قفل

با استفاده از این گزینه میتوان تنظیمات مربوط به دسترسیها )مانند زمان بندی تردد کاربران، دسترسی گروهی کاربران و...) و موارد کنترلی (تنظیمات قفل، تنظیمات سنسور تشخیص وضعیت درب، تنظیمات ویگند و...) را تعیین و تنظیم نمود.

![](_page_12_Figure_12.jpeg)

- 1) تنظیم زمان: (جدول زمانبندی) توسط این منو میتوان 255 محدوده زمانی مختلف را برای مرکز کنترل تعریف نمود و سپس به هر کاربر بازه زمانی متناسب به او را اختصاص داد و فقط در آن بازه زمانی رله عمل کند. هر محدوده زمانی تعریفشده دارای 2 بخش میباشد. هر کدام از این بخشها قابلیت تنظیم زمان 24 ساعته را دارند.
- 2) کاربران: تنظیم تایید ترکیبی کاربران. در این قسمت تعداد کاربران جهت فعال کردن رله را وارد کنید. با تنظیم این قابلیت تنها زمانی رله عمل خواهد کرد که به تعداد کاربر تعریف شده در این منو تردد خود را ثبت کنند. تعداد کاربران از 1 تا 10 نفر قابل تنظیم است.
- 3) زمان بازگشایی: مدت زمان عملکرد رله برحسب ثانیه (1 تا 255 ثانیه). جهت غیرفعال کردن عملکرد رله مقدار آن را برروی حالت غیرفعال قرار دهید.
	- 4) ثبت نوع قفل: تنظیم نوع سنسور تشخیص وضعیت درب و مدت زمان تاخیر فعال شدن آلارم.
- نوع هشدار: در حالت پیش فرض سنسور تشخیص وضعیت درب غیرفعال است. اگر نوع هشدار در حالت باز باشد نوع سنسور درب open normally است و اگر در حالت بستن قرار داده شود نوع سنسور درب normally close است. جهت غیرفعال کردن سنسور مقدار آن را نه قرار دهید.
- تاخیرهشدار: مدت زمان تاخیر فعال شدن آالرم پس از تشخیص سنسور درب از 1 تا 200 ثانیه قابل تنظیم است. در صورتی که مقدار آن را غیرفعال کنید سنسور غیرفعال میشود.
- 0( ضد بازگشت عبور: با فعال کردن این گزینه تردد کاربران در هر حال ثبت خواهد شد اما رله دستگاه تنها در صورتی عمل خواهد کرد که 2206 در محیط بیرون بر ای ورود و یک کارت ریدر در محیط داخل بر ای خروج (یا بالعکس) نصب شوند. بنابراین فقط کاربران میتوانند از طریق قرار دادن کارت معتبر در مقابل 2232 وارد محیط شوند سپس از طریق قرار دادن کارت معتبر در مقابل کارت ریدر از محیط خارج شوند. در صورت عدم ثبت ورود در 2232 کاربران

نمیتوانند از طریق کارت ریدر از محیط خارج شود، همچنین کاربران بدون ثبت خروج اول خود نمیتوانند مجددا وارد شوند.

- 2( خاموش کردن هشدار: غیرفعال کردن آالرم رخ داده شده.
- 7( هشدار قفل درب: فعال یا غیر فعال کردن آالرم Tamper
- 8( ویگند خروجی: تنظیم نوع خروجی ویگند به صورت کد کاربری یا شماره کارت.
- 9( ویگند ورودی: تنظیم نوع خروجی ویگند به صورت کد کاربری یا شماره کارت.
	- 13( فرمت ویگند: تنظیم نوع استاندارد ویگند به صورت 26 بیت یا 34 بیت.
- 11) وضعیت درب: انتخاب نوع تردد کاربران به صورت ورود یا خروج. در گزارش تردد کاربران ورود یا خروج کاربر قابل مشاهده است.

# <span id="page-13-0"></span>**.5.6** شرکت

در این منو نام شرکتی که دستگاه در آنجا نصب میشود قابل تنظیم است.

**توجه:** جهت تغییر صفحه کلید بین حروف و اعداد از کلید ▲ استفاده نمایید.

#### <span id="page-13-1"></span>**.6** اطالعات سیستم

#### <span id="page-13-2"></span>**.6.1** تردد کاربر

در این قسمت ترددهای یک کاربر در بازه زمانی مشخص برروی دستگاه قابل مشاهده است. کد کاربری را وارد کنید سپس محدوده زمانی گزارش گیری را وارد و تایید کنید.

#### <span id="page-13-3"></span>**.6.2** اطالعات کاربران

با استفاده از این گزینه میتوان تعداد کاربران تعریف شده (اثر انگشت، رمز عبور، کارت)، تعداد مدیران سیستم، تعداد گزارشهای سیستم و... دستگاه را مشاهده نمود. جهت ورود به این زیر منو ابتدا دکمه MENU را فشاردهید. گزینه اطالعات کاربران را انتخاب و OK کنید.

#### <span id="page-13-4"></span>**.6.2** اطالعات دستگاه

اطالعات نسخه نرمافزار، سیستم عامل، سریال و ... از طریق منوی اطالعات دستگاه قابل مشاهده است.